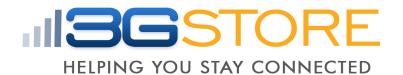

Remote Power Management Solution for Crashed Network Devices

# **USER MANUAL**

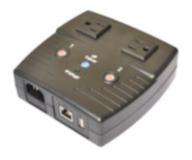

Version: 2201 (2.40.MNS.3314 or higher)

## **CONTENTS**

| CHAPTER 1: INTRODUCTION                                        | . 1 |
|----------------------------------------------------------------|-----|
| 1.1. Introduction                                              |     |
| 1.2. HARDWARE SPECIFICATION                                    | 2   |
| 1.3. NETWORK DIAGRAM                                           | 3   |
| 1.4. LED Indicators Explained                                  | 4   |
| CHAPTER 2: HARDWARE SETUP                                      | 6   |
| <b>CHAPTER 3: SOFTWARE &amp; WEB SETUP (FOR ADVANCED USER)</b> |     |
| 3.1. Introduction                                              |     |
| 3.2. How to Locate & Access IP Switch in LAN                   |     |
| 3.2.1 Locate IP Switch in LAN using the default hostname       |     |
| 3.2.2 Locate IP Switch in LAN using Utility program            |     |
| 3.2.3 Locate IP Switch in LAN using fixed IP                   |     |
| 3.4. How to Access IP Switch from WAN - using Iddins           | 9   |
| TALK                                                           | 9   |
| 3.4.1. How to Setup Instant Messaging for the IP Switch        |     |
| 3.4.2. How to Control IP Switch using Instant Messaging        |     |
| 3.5 How to Upgrade/ Re-Flash Firmware Using Utility Program    |     |
| CHAPTER 4: IP SWITCH WEB USER INTERFACE 1                      | 14  |
| 4.1. Information                                               | 14  |
| 4.2 Configuration                                              | 15  |
| 4.3 Log Information                                            | 27  |
| 4.4 HELP                                                       | 28  |
| APPENDIX A: ROUTER CONFIGURATION                               | 30  |
| APPENDIX B: IP ADDRESS, SUBNET AND GATEWAY                     | 33  |
| APPENDIX C: GLOSSARY                                           | 35  |

## Chapter 1: Introduction

#### 1.1. Introduction

IP Switch is designed to automatically power-cycle either one or both of its outlets when either:

- a) Internet connectivity is lost (resets Router/Modem to restart it), or
- b) the network device being monitored is no longer responding in LAN.

#### It can also be used to:

- a) remotely control outlets via instant messaging tool like Google Talk, or a Web User Interface.
- b) perform scheduled power On / Off / Reset

IP Switch is useful where the Internet connection and accessibility to a remote site is critical. It can be setup so that when the remote Mobile Broadband / Cable / Satellite / DSL / T1, etc. connection drops or if the remote router freezes-up, it will auto reset the router to re-gain connectivity. IP Switch is also useful for:

- 1. Saving home users the trouble of constantly having to power-cycle their router to re-gain Internet connectivity.
- 2. Resetting unresponsive device (for instance IP camera or NAS servers) which otherwise will be inaccessible from remote.
- 3. IT Professionals who need to automatically or remotely reset devices
- 4. Preventing your connection from timing out or going dormant
- 5. Having devices on an automatic power schedule [Ex: Turn on at 9am & turn off at 5pm]

#### Generalized description of network connection:

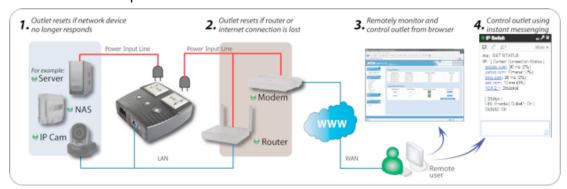

#### Hardware Specifications:

- 1. Built-in Web Server with 32-Bit RISC CPU.
- 2. 10/100Mbps Fast Ethernet Network Access.
- 3. Support IE or Java-Enabled Web Browser.
- 4. Network Protocol: HTTP, TCP/IP, UDP, SMTP, Dynamic DNS, DNS Client, SNTP, DHCP.
- 5. Operating Temperature: 0°C ~ 60°C; Operating Humidity: 10% ~ 90%
- 6. For indoor use only.

## 1.2. Hardware Specification

| Model No:                      | UIS-322                                                                                                    |
|--------------------------------|----------------------------------------------------------------------------------------------------|
| Socket type                    | 2x of either; a) Universal socket (Type X) b) USA (Type B, NEMA 5-15R) AUST / China (Type I, AS / NZS3112, CCC) |
| Certification                  | FCC                                                                                                    |
| Electrical Rating              | Input: 125~250V~50/60Hz<br>Output: 10A (for 2 sockets) & DC5V, 500mA (for USB port)                             |
| Breaker                        | 10A (Thermal fuse)                                                                                              |
| Available Sockets              | 2x fixed                                                                                                    |
| Internet Control-able          | 2x fixed socket                                                                                                 |
| Power ON / OFF switch          | Individual outlet power ON / OFF LED button (Press & hold 2 seconds)                                            |
| Power Indicator                | Orange LED                                                                                                    |
| Reset to Factory Default       | Long press all 3 LED buttons                                                                                    |
| Internet Indicator             | Green LED                                                                                                    |
| Web Server CPU                 | 32-Bit RISC CPU                                                                                                 |
| Supported browser              | IE and Java                                                                                                    |
| Supported Network<br>Protocols | HTTP, TCP/IP, UDP, SMTP, Dynamic DNS, DNS Client, SNTP, BOOTP, DHCP.                                            |
| Network Access                 | 10/100 Base-T, RJ45 (Cat. 5)                                                                                    |
| Operating Environment          | 0°C to 60°C at 10% to 90% relative humidity. For indoor use only.                                               |
| Package                        | White Box                                                                                                    |

## 1.3. Network Diagram

The following Network diagrams applies to all IP Switch models.

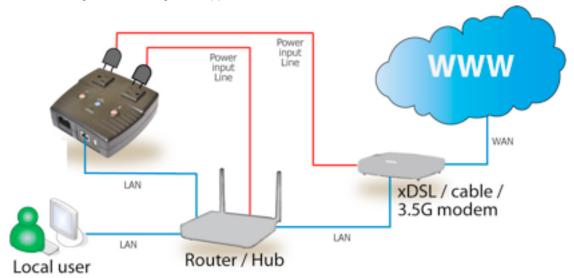

Fig.1. IP Switch setup to perform auto reset of router and modem

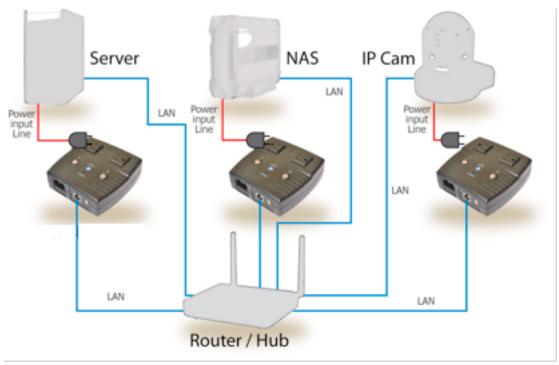

Fig.2. IP Switch setup to keep Internet device alive.

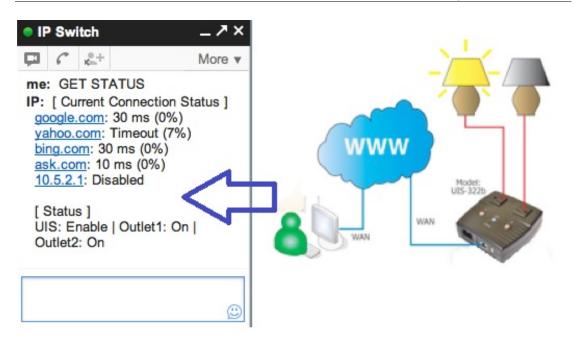

Fig.3. IP Switch setup for remote control via Google Talk or thru Web User Interface.

## 1.4. LED Indicators Explained

| LED Status Indicators |            |                                                                       |
|-----------------------|------------|-----------------------------------------------------------------------|
| LED                   | LED status | Condition description                                                 |
| Green                 | ON         | Internet connection available and UIS mode has been activated.        |
| Green                 | Blinking   | There is internet connection. UIS mode button has not been activated. |
| Green                 | OFF        | There is no internet connection.                                      |

Fig.4. LED Indicator

| Light indicators on LAN Port |                                              |  |
|------------------------------|----------------------------------------------|--|
| Light color                  | Light color Condition description            |  |
| Green                        | When On: Internet speed is at 100M           |  |
| Green                        | When flashing: Data transmitting / receiving |  |
| Yellow                       | On: Internet correspond speed is 10M         |  |
|                              | Flash: Data transmitting / receiving         |  |

Fig.5. LAN LED Indicators

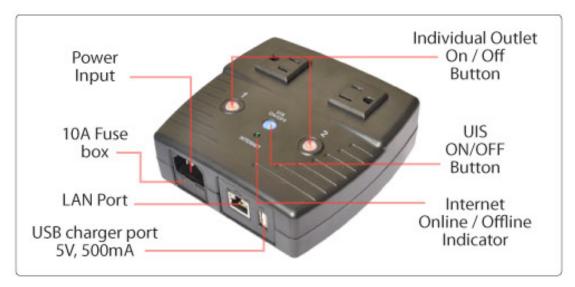

Fig.6. Description

## Chapter 2: Hardware Setup

IP Switch hardware installation procedure:

#### Step 1:

Connect the power cord to device and wall outlet. The two orange LED will light up, indicating that the individual Outlet is ON.

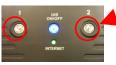

Press the Orange LED for 2 seconds to turn the Outlet On / Off.

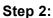

Connect the power plug to IP Switch outlet.

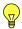

#### Note:

In order for IP Switch to maintain continuous Internet connection or reset your xDSL modem / Router, the router power input must be connected here.

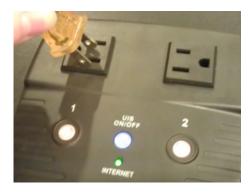

#### Step 3:

Connect LAN cable from your router.

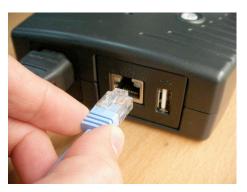

#### Step 4:

Make sure the Internet LED light is *blinking* to show that the internet connection is ready.

Press and hold (2 seconds) the "UIS On/Off" button to activate internet protection. Done.

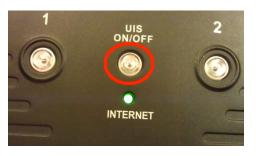

## Chapter 3: Software & Web Setup (For Advanced User)

#### 3.1. Introduction

IP Switch is designed to work without having to install any software (see hardware setup above). However, for advanced user the unit can be customized and configured for remote access. This gives the user further control over the power ports.

There are two ways to remotely control the outlets (access from WAN);

- a. Using DDNS and Port forwarding, see Section 3.3 or;
- b. Using Google Talk instant messaging tool, see Section 3.4.

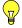

**Note:** For models UIS-311 and UIS-315, only Outlets 1 and 2 can be remotely controlled. The third outlet is fixed for local use only.

#### 3.2. How to Locate & Access IP Switch in LAN

IP Switch comes with a built-in Web User Interface (Web UI) that allows for more advanced control over the unit. There are two ways of accessing the Web UI in LAN (i.e. when both IP Switch and PC is connected to the same router).

- a. by hostname (entering <a href="http://outlet">http://outlet</a> in the browser on the local PC this will ONLY work for Windows computers, not Mac)
- b. by using the Utility program.
- c. by using fix IP (when there's no DHCP server).

### 3.2.1 Locate IP Switch in LAN using the default hostname.

#### Step 1:

Open a browser and type <a href="http://outlet">http://outlet</a>

#### Step 2:

A password dialog box appears.

By default; User name is: **admin** (Password field is left blank).

Press "OK".

#### http://outlet

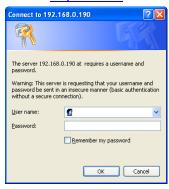

#### Step 3:

Enter IP Switch main menu.

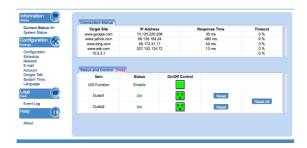

#### 3.2.2 Locate IP Switch in LAN using Utility program.

#### Step 1:

Download the Utility program from <a href="http://3gstore.com/ipswitchupdates">http://3gstore.com/ipswitchupdates</a> and install.

Once installed Utility will locate and list the IP Switch units.

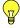

#### Note:

- Utility can only discover IP Switch units that are located within the same LAN or network.
- Utility will show LAN IP if units are connected to a Router. Else, user will have to manually assign an IP address.

#### Step 2:

Click "Launch Device" to run Internet Explorer (or your default browser) and access the IP address of the unit.

A password dialog box will appear.

By default; User name: **admin** (Password field is left blank). Press "OK".

#### Step 3:

Enter IP Switch main menu.

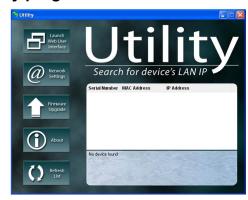

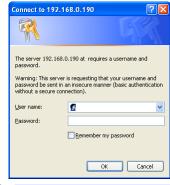

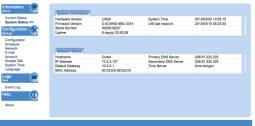

#### 3.2.3 Locate IP Switch in LAN using fixed IP.

IP Switch will revert to a **fix LAN IP** of **192.168.0.254** if it does not receive a DHCP IP within **3 minutes** from powering up. To reset, power cycle the unit.

To access IP Switch Web interface in this mode:

#### Step 1:

Connect the LAN cable from IP Switch to your PC LAN port

#### Step 2:

Assign a fixed IP within the same subnet to your PC. Example: 192.168.0.20 and subnet of 255.255.255.0

#### Step 3:

On your PC launch a browser, and enter the IP: 192.168.0.100 - **Login: admin, Password:** <*leave blank>* You can now change this fix IP address to one that you prefer.

### 3.3. How to Access IP Switch from WAN – using DDNS

The IP Switch Web User Interface (Web UI) above can be access remotely from Wide Area Network (WAN). To do so;

- i. Setup port forwarding at your router.
  - a. Login to your router setup / configuration page.
  - b. Goto **Port Forwarding / Virtual server** section and **open (allow)**: WAN Port 80; Type/Protocol: TCP.

and.

- ii. Setup a Domain Name for your Dynamic WAN IP. Use 3rd Party free DDNS providers. To do so;
  - a. Browse to these 3<sup>rd</sup> party free DDNS provider website;
    - 3322.org
    - dhs.org
    - DynDNS (Dynamic)
    - DynDNS (Custom)
    - myDDNS
    - Zive.org
  - b. Create a new user account and password.
  - c. Register a Domain Name for your current Dynamic WAN IP.
  - d. Browse to http://outlet→ Configuration → Network → Dynamic DNS. Select the service provider; enter the registered domain name, user account, and password. Click **Apply**.

IP Switch is now accessible from remote using the newly registered Domain Name.

For a description of Network → Dynamic DNS functions see section 4.2.3. part (v) below.

# 3.4. How to Access IP Switch from WAN - using Instant Messaging Tool – Google Talk

IP Switch supports Google Talk, instant messaging tool.

Once setup, user can get notifications and issue commands to check the status, as well as turn on/off power or power-cycle certain ports using Google Talk.

Before starting, you will need **firmware version 2.40.MNS.NBU.3314**, as well as **2 Gmail accounts** - 1 designated as the IP Switch & 1 as the Control account.

#### 3.4.1. How to Setup Instant Messaging for the IP Switch

#### Step 1:

From the Utility application, select 'Launch Web User Interface' when prompted, log in with the default user name & password:

User Name: admin Password: <leave blank>

#### Step 2:

Below the 'Configuration Settings' button on the left, select 'Google Talk'

- a. Towards the top left corner you'll notice 'Status' - by default this is set to 'Offline' - You will need to change this to 'Online'
- **b**. For the 'Login ID' enter the Gmail Account associated for the Switch (Example: IPswitch@gmail.com).
- c. Now, enter the Password for the same Gmail account in the 'Password Field'
- d. Under the 'Add Contact Accounts' enter your control Gmail account that will be used to control the switch (Example: control@gmail.com)
- e. Click 'Apply'

#### Step 3:

Allow a few moments for IP Switch to connect and Sign in. The connection status will be shown on the heading.

#### Step 4:

Once connected, you'll want to log into your control Gmail account. The users listed in your **Contact List** will receive a notification to add the IP Switch as a 'contact'.

Once added, you can control the IP Switch by chatting with it.

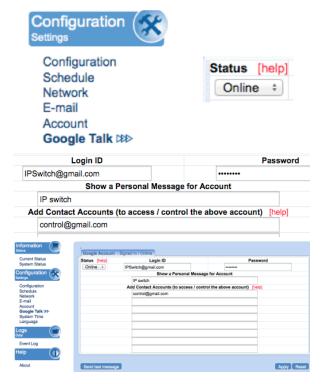

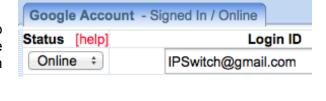

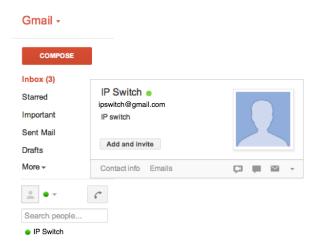

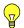

**Note 1:** If you do not receive a 'invite' notification, you may need to log-on to your IP Switch's email account to Add friends directly from there.

**Note 2:** Only the users listed in *Contact Account* can command IP Switch. If you are removed from this list, you will still be on the IP Switch's contact list within the Gmail account, but you will not be able to command it!

#### 3.4.2. How to Control IP Switch using Instant Messaging

After setting up and getting connected as above. Bring up the IP Switch chat window by inviting it to chat.

\*Typing in anything other than the Keywords will invoke IP Switch to respond with "Please type HELP to list available commands."

Available commands are (non case sensitive):

**SET** [ON/OFF/RESET] [0/1/2] (where 0=both outlets, 1/2=Outlets)

#### UIS [ON/OFF]

#### **GET [IP/STATUS]**

**SET ON / OFF / RESET** command will return a "Done!" once IP Switch has completed the action.

**GET IP** command will return the WAN IP and the unit's LAN IP address.

\*If port forwarding is set, but not the domain name, user can still use WAN IP to access the IP Switch Web User Interface from internet.

**GET STATUS** command will return the following information.

For **[Outlet Status]** the Outlet1 and Outlet2 name can be assigned. This is done at <a href="http://outlet">http://outlet</a>  $\rightarrow$  Configuration  $\rightarrow$  Outlet Setup.

\*Allow time for the system to respond.

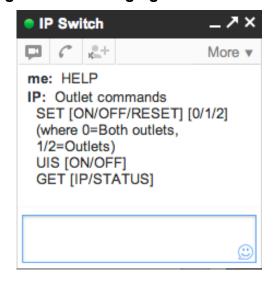

me: SET OFF 0
IP: Done!
me: SET ON 0
IP: Done!

me: GET IP IP: WAN IP: 12.345.678.910 LAN IP: 192.168.0.10

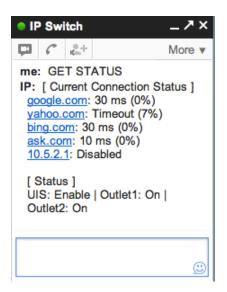

# 3.5 How to Upgrade/ Re-Flash Firmware Using Utility Program

When issues occur with your IP switch, it is best to upgrade firmware (if available) or re-flash the current version of firmware. This must be done with the Utility application. It can be accomplished with a computer that is connected to the same network as the IP switch or, in certain cases when the IP Switch is unreachable, you may connect it directly to your computer via the Ethernet cable.

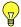

**Note:** Firmware upgrades will reset the IP Switch to the factory default settings. Before performing the upgrade, you should save your settings; you can then restore them after the upgrade has taken place. See section 4.4.1 for instructions on the Save / Restore settings.

#### Step 1:

Launch the **'Utility'** Windows Application and let it detect IP switch.

#### Step 2:

Click on the 'Firmware Upgrade' button.

#### Step 3:

In the dialog box that opens, select the '...' button to the right of 'File Name.'

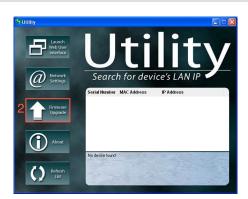

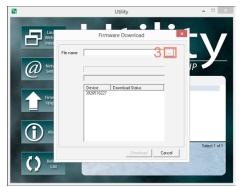

#### Step 4:

Locate the firmware file and open it.

#### Step 5:

The file name should now appear in the appropriate field. Now, select the 'Download' button

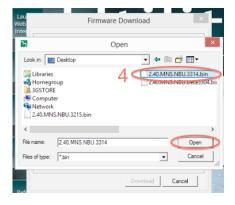

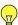

**Note:** This process takes about 2 minutes, after which you will need to turn on the 'UIS' light.

## Chapter 4: IP Switch Web User Interface

#### 4.1. Information

The Information tab contains the following subsections;

- 4.1.1 Current Status,
- 4.1.2 System Status;

#### 4.1.1 Current Status

This section displays the current status of the outlets.

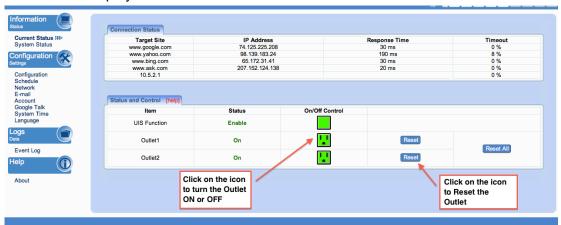

Fig.7. Current Status page

#### i. Connect Status

Target Site: This is the default target site as listed under Configuration

IP Address: The IP address of the Target Site

Response Time: based on UDP / TCP protocol sets in Configuration page

*Timeout*: number of timeouts as a percentage of total tries since reset.

Note: This page will auto refresh every 5 seconds

#### ii. Status and Control

This section shows the current status of the UIS Function and Outlet. User can click to control the Outlets or UIS function from here.

| Icon | Description                                                                                               |
|------|----------------------------------------------------------------------------------------------------|
|      | The <i>UIS Function</i> is Off. IP Switch will not perform outlet reset when connection loss is detected. |
|      | The <i>UIS Function</i> is On. IP Switch will perform outlet reset when connection loss is detected.      |
|      | The Outlet is Off                                                                                         |
|      | The Outlet is On                                                                                          |
|      | The Outlet is On, but <i>UIS Function</i> is Off. The outlet will not auto-reset.                         |

#### 4.1.2 System Status

This webpage displays System Status Information.

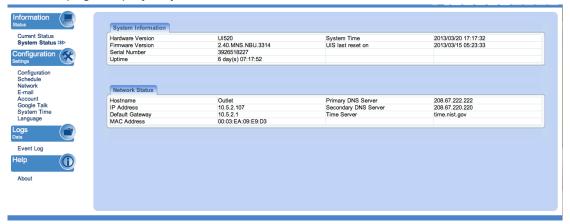

#### i. System Information

This section shows general hardware information such as the Hardware and Firmware Version, the serial number, Uptime, System Time and when the system last reset.

#### ii. Network Status

This section shows all information relating to Network environment.

#### Hostname

This is the default hostname. User can rename this by browsing to *Configuration* → *Network page*.

## 4.2 Configuration

The following option allows the user to configure the IP Switch.

- 4.2.1 Configuration
- 4.2.2 Schedule
- 4.2.3 Network
- 4.2.4 E-mail
- 4.2.5 Account
- 4.2.6 Google Talk
- 4.2.7 System Time
- 4.2.8 Language

#### 4.2.1 Configuration

Use this section to configure how IP Switch checks websites. Advance users can use this to customize IP Switch to check network devices.

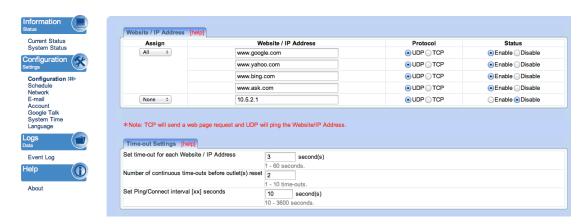

#### i. Website / IP Address

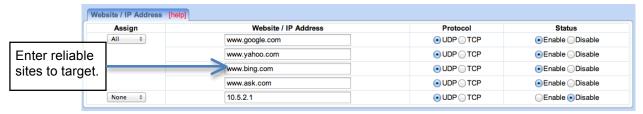

#### **Assign**

User can select to assign both outlets to check the 1<sup>st</sup> four sites or only one outlet or have both outlets checking different sites. \*Assign *Outlet 2* defaults to *Disable*. The device will auto detect the Gateway IP and list it in the **Website** / **IP Address** field - *This only applies when first start-up*.

#### Status

User can include (Enable) or exclude (Disable) a particular website from the checklist.

#### **Protocol**

IP Switch can use either a ping (UDP protocol) or a web request (TCP protocol) format to check if a particular site is responding.

#### Website / IP Address

Enter reliable / trusted websites to target. IP Switch will check how long it takes the site to respond.

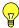

**Note:** The target site can be a Domain Name, IP address or even LAN IP address. **Example:** the Router's IP.

#### ii. Time-out Settings

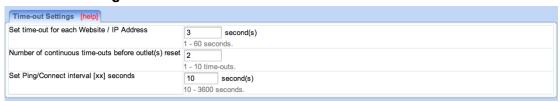

#### Set time-out for each Website / IP Address

The target site must respond within this time. Else it is considered a time out. Default is set to 3 seconds.

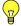

#### Note:

A larger time-out will allow for instances of delay or lag from target sites.

#### Number of continuous time-outs before outlet(s) reset

Refers to the number of times all target site time-out before IP Switch resets. Default is set to 2 sets.

#### Set Ping/Connect Interval [xx] seconds

Allows you to adjust the ping interval (10-3600 seconds) that the IP Switch uses to control the time in between pinging the target websites/ IP addresses.

#### iii. Outlet Setup

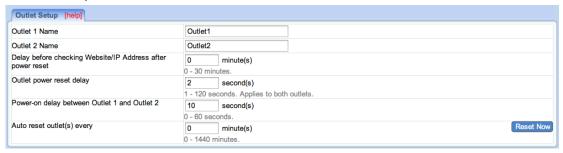

#### **Outlet 1 Name, Outlet 2 Name**

Name the outlet in order to identify the connected device. This also allows ease of reference when using Google Talk or setting schedules.

#### Delay before checking Website / IP Address after power reset

This section determines if the outlet will reset *once* or *twice* WHEN target Website / IP Address is no longer responding.

If this is set to 0 (default), upon Website / IP Address failing, IP Switch will reset its outlets *once*. It will now wait until the target Website / IP address responds, before restarting the check.

If this is set between 1 and 30 minutes (eg. 5min), then upon Website / IP Address failing, IP Switch will reset its outlets (1<sup>st</sup> time). It will then wait 5min, and checks if the target Website / IP address is responding. If not, it will reset its outlets (2<sup>nd</sup> time). It will now wait until the target Website / IP address responds, before restarting the check.

#### Outlet power reset delay

Set the Off --> On delay time for the Outlet. This applies to both outlets.

#### Power-on delay between Outlet 1 and Outlet 2

Set the power on interval between Outlet 1 and Outlet 2. Set to 0 to disable this feature. Default is set to 10 seconds.

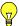

**Note:** This feature only works if BOTH Outlets are in the ON state, when power resets. If the Outlet is OFF, it will not "Reset".

#### Auto reset outlet(s) every

IP Switch will reset the outlets every xx minutes. Choose a figure between 1 to 1440 minutes. Default is 0, disabled.

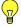

#### Note:

- 1. Only the Outlet that is originally ON will be reset. If the outlet is OFF, it will not reset. Turn it ON / OFF at Information → Current Status.
- 2. Power to both Outlets 1 & 2 will turn OFF and then ON, subject to any 'Power-on delay between Outlet 1 and Outlet 2' settings.

#### 4.2.2 Schedule

This option allows the user to schedule the power on / off / reset for each of the two outlets.

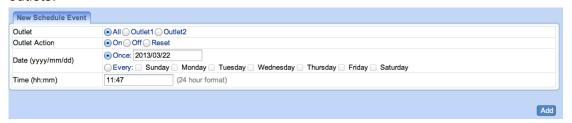

#### i. New Schedule Event

#### **Outlet**

Select to schedule an event for either Outlet 1 or Outlet 2, or BOTH.

#### **Outlet Action**

Select action to apply to above Outlets. To turn ON, OFF or RESET.

### Date (yyyy/mm/dd)

Select the event frequency for the above outlet;

- a. Once (the current date is automatically entered) or;
- b. Reoccurring on a particular day, or a daily event.

#### Time (hh:mm)

Enter the time in 24hr format.

A total of 20 schedules can be assigned.

The scheduled events can be edited, disabled or deleted.

#### 4.2.3 Network

This option allows the user to configure the IP address, port number and DDNS functions.

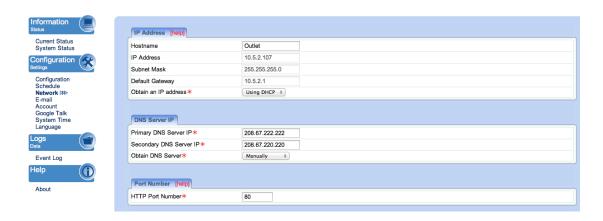

#### i. IP Address

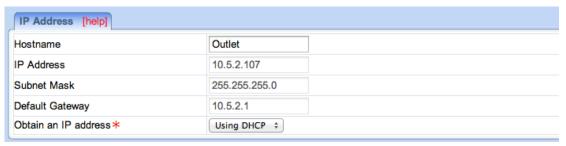

#### Hostname

By default the hostname (LAN Domain Name) is set to **Outlet**. This allows the unit to be easily located in LAN without needing to know the LAN IP address. Just type <a href="http://outlet">http://outlet</a> (only in Windows) in a browser while on the same LAN as the device and you will be able to find this Web UI.

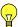

**Note:** If you have multiple IP Switch units, you should assign different System Names to each unit. Do this by powering and naming the Hostname one unit at a time.

#### **IP Address**

This determines/ displays the IP Switch's IP address. By default, the LAN IP address assignment method is set to DHCP (IP address assigned by router).

We suggest changing this to a Fixed/ Static IP, for ease of management. You may do this by selecting 'Manually' rather than 'Using DHCP.'

#### **Subnet Mask**

Displays IP Switch Subnet Mask.

#### **Default Gateway**

This sets the IP Switch Gateway IP address (that of the router the IP Switch is connected to).

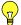

More info at Appendix A: IP address, Subnet and Gateway

#### Obtain an IP address

This allows the user to either manually set or use DHCP (default) function to obtain the IP address from the router. Click Apply to save settings.

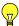

**Note:** Remote Power IP Switch will reboot when these settings are changed.

#### ii. DNS Server IP

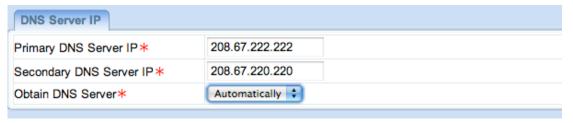

#### **Primary DNS Server IP**

The default IP Switch Primary DNS Server IP is 208.67.222.222. User can set their preferred DNS server / one that is assigned by ISP.

#### **Secondary DNS Server IP**

Use this to set IP Switch **Secondary DNS Server IP** address. IP Switch will use the **Secondary DNS Server IP** address if the **Primary DNS Server IP** address is not working. Secondary DNS Server default IP is 208.67.220.220.

#### iii. Port Number

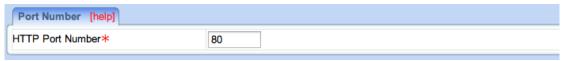

#### **HTTP Port Number**

This determines IP Switch user interface port. By default the LAN port number is **80**.

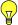

#### Example:

If the port is changed to 82, then to access IP Switch user interface, the user must type; http://outlet:82 or http://x.x.x.x:82 (where x.x.x.x is the IP Switch LAN IP address as shown in Utility) This applies to LAN access only.

Note: The IP Switch will reboot when these settings are changed.

#### iv. Dynamic DNS

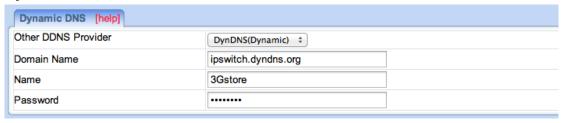

Dynamic DNS ("DDNS") is a third party service – some providers offer free service, others require a fee. It allows the user to alias a dynamic WAN IP address to a WAN hostname. So no matter how many times your ISP changes the IP address you will be able to locate your unit over WAN.

#### DDNS providers:

- 3322.org
- dhs.org
- DynDNS (Dynamic)
- DynDNS (Custom)
- myDDNS
- Zive.org

In general, to register a Domain Name with one of these sites;

- a. Go to the DDNS provider website listed above.
- b. Register a new user account and password with the DDNS provider.
- c. Choose a Domain Name to point to your current Dynamic IP
- d. Enter information obtained in (b) and (c) into the corresponding DDNS fields in IP Switch.

#### **Domain Name**

This is the Domain Name you have created from the above selected DDNS provider.

#### Name

This is the Login / Account name that you have created with the selected DDNS provider.

#### **Password**

Enter the Password you have assigned to your DDNS Account.

#### 4.2.4 E-mail

This function will send event notification to email accounts listed in the 'E-mail Address Book'. Events are also logged in "Event Log" section.

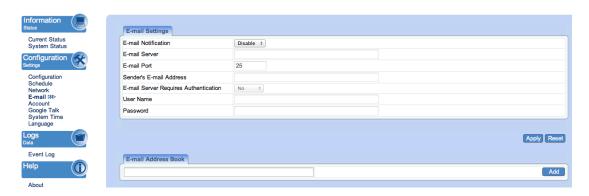

#### i. E-mail Settings

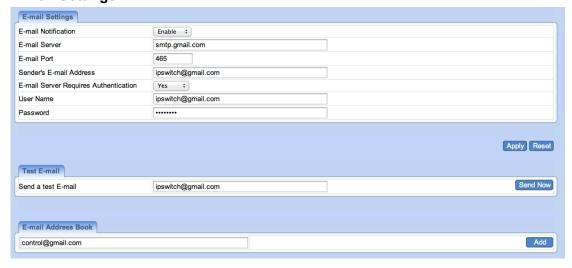

#### **E-mail Notification**

Select Enable or Disable (default). When 'Enabled' and settings are applied, 2 additional sections will appear – 'Test E-mail' and 'E-mail Address Book' sections.

#### E-mail Server

Only SMTP servers are supported. IMAP & HTTP mail servers are **not** supported. **Example: smtp.gmail.com** 

#### E-mail Port

Default to port 25. User can specify a different port if necessary. \*Port 465 is frequently used for Gmail accounts.

#### Sender's E-mail Address

Enter the E-mail address assigned by your e-mail server.

#### **E-mail Server Requires Authentication**

Please check with your e-mail server admin if this is required.

#### **User Name / Password**

Enter your E-mail Address and the password associated with it.

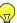

**Note:** The IP Switch will automatically detect the E-mail server encryption method (SSL/TLS). It is not necessary for the user to enter this.

#### ii. Test E-mail

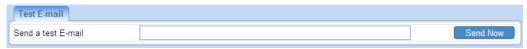

#### Send a test E-mail

Enter a valid e-mail address to send the test email to.

#### iii. E-mail Address Book

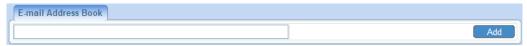

#### E-mail Address Book

List the users who shall receive an e-mail notification, as they appear in the Event Log section.

Example of email received.

From: @3gstore.com

Date: Wed, Feb 22, 2012 at 5:15 PM

Subject: This is a test mail
To: "\_\_\_\_\_@3gstore.com"

If you received this test mail, it means that your mail settings are correct.

#### 4.2.5 Account

This webpage allows you to set an administrator password. You may also set up a 'viewer' account. A viewer account may view the settings, but cannot make changes.

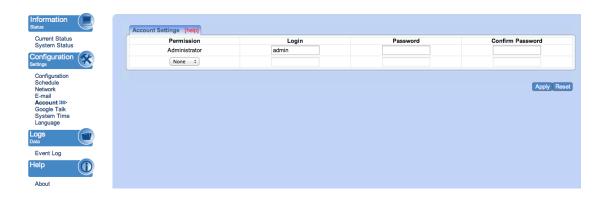

#### i. Account Settings

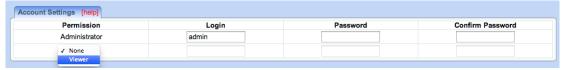

#### **Permission**

**Administrator** account by default. **Viewer** account ('None' by default) can be selected if users want to allow others to view the settings without being able to make any changes.

#### Login

The administrator can set a name consisting up to 32 case sensitive characters. By default the Administrator Name is set to **admin** (no password set, just hit enter to login)

#### **Password**

Assign a password to the account. The administrator can set up to 32 case sensitive passwords.

#### **Confirm Password**

Retype the password.

#### 4.2.6 Google Talk

Setup IP Switch to be controllable via Google Talk.

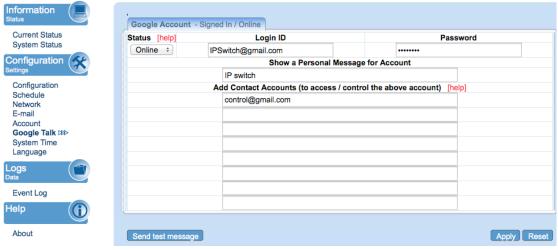

Fig.8. Google Talk Settings page

#### i. Google Account

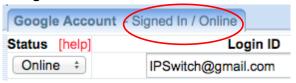

For current Google account status, check the tab.

#### **Status**

This determines the status of the IP Switch (Google) account. Select either 'Offline' or 'Online'

#### Login ID

Enter the Login ID that you have created from the Gmail website for the IP Switch.

#### **Password**

Enter the corresponding password.

#### **Show a Personal Message for Account**

Enter a message here. This message will be visible to anyone that is in the IP Switch's Google contact list.

#### Add Contact Accounts (to access / control the above account)

The administrator can assign up to 8 Google users who can receive notification, control AND receive IP Switch feedback from their Google account.

Once assigned, the respective user must then 'add/invite' IP Switch to their Contact list. Failing to do so will result in the user not being able to communicate with the IP Switch.

Once added, just type a random character and IP Switch will respond with instructions. Refer to **section 3.4.2** above on how to use Google Talk.

#### 4.2.7 System Time

Use to set the time zone, apply daylight savings start/end, and configure the system for automatic restarts.

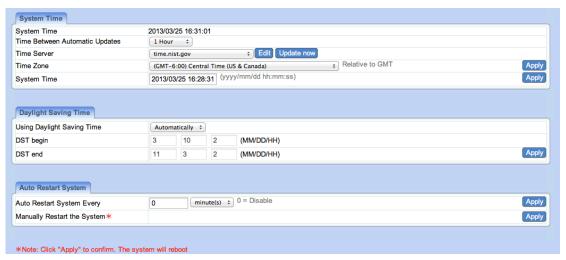

Fig.9. System Time Settings page

#### i. System Time

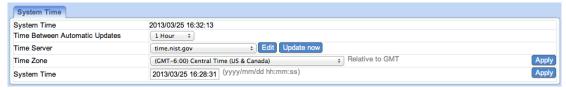

#### System Time (yyyy/mm/dd hh:mm:ss)

This section is to manually set the IP Switch **System Time**. The format is pre-determined to: yyyy/mm/dd hh:mm:ss (in 24hr format). Click **Apply** to save the changes.

#### **Time Between Automatic Updates**

The user can set an interval for time synchronization. Select from either; none, 1, 3, 12 hours or 1, 10 & 30 days.

#### **Time Server**

Choose the nearest **Time Server** to your location. The user can choose from the list of a maximum of 30 Time Servers.

To add a new **Time Server**, click **Edit**, delete an existing **Time Servers** from the list, then, the **Add** dialog box will appear. Click **Back** to return to the System Time Settings webpage.

#### Time Zone (Relative to GMT)

Select the appropriate time zone. Click **Apply** to save changes.

#### ii. Daylight Saving Time

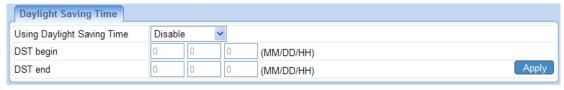

#### **Using Daylight Saving Time**

Enable or Disable this function. Then select when the DST begins or ends for your region.

#### iii. Auto Restart

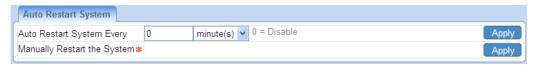

#### **Auto Restart System every** ... (0 = Disabled)

Set the IP Switch server to automatically restart after a pre-set interval. This will reset the server. The power supply to each individual outlet is not disrupted during the server restart process. Use this to guard against system freeze.

#### Manually restart the system

Click **Apply** to manually restart the system immediately.

#### 4.2.8 Language

Use this section is to set the language interface.

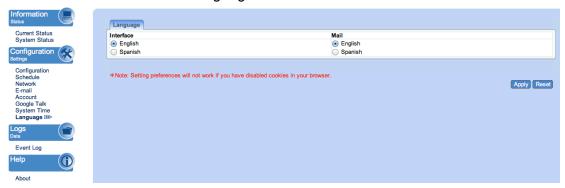

#### i. Language

Choose the language for the Web UI and E-mails.

## 4.3 Log Information

#### 4.3.1 Event Log

This section will log events that occurred on the IP Switch and categorize it into:

- a) Event "Notification" and
- b) "Status" updates.

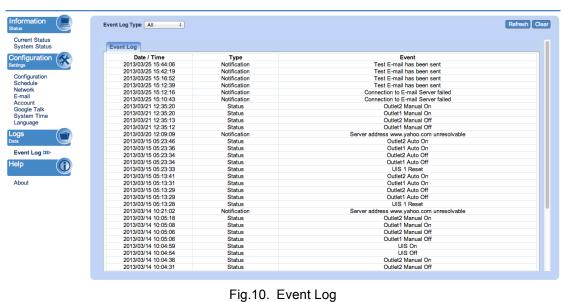

Fig.10. Event Log

#### **Event Log Type**

Select which type of log to show:

a. All (both Status and Notifications are shown)

#### b. Status

Examples of Status logs:

UIS On/Off, Outlet Manual On/Off, Outlet Auto On/Off, UIS 1/2 resets

#### c. Notification

Examples of Notification logs:

Server address 'xxx' is unresolvable, Test email sent, Connection to Email server failed

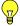

**Note:** If the **System Time** is not set up correctly, the event log may display a generic '2001/01' in the Date/Time area. Once the System Time is synchronized, it will update all the Event Log times.

## 4.4 Help

#### 4.4.1 About

The administrator can use this section to check firmware information, save/restore settings, and see manufacturer's details.

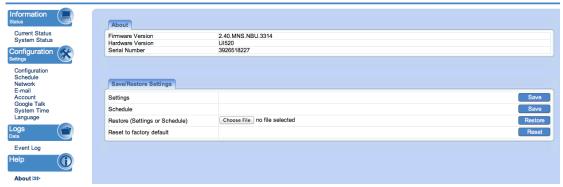

Fig.11. About page

#### i. About

This shows the Firmware Version, Hardware Version and Serial Number.

## ii. Save / Restore Settings Settings

Click **Save** to save the configuration to your PC. The text file will have a default format of **SettingsYYYYMMDD.cfg**.

#### **Schedule**

Click **Save** to save your schedule information to your PC. The text file will have a default format of **ScheduleYYYYMMDD.cfg**.

#### **Restore (Settings or Schedule)**

Use this function to restore a \*.cfg configuration that has been saved earlier. Click **Browse**... and locate the file you saved. Click **Restore**.

#### Reset to factory default

This function will reset all settings to its default value.

## Appendix A: Router Configuration

The following section describes the initial configuration of the router and port forwarding for your router. If your router is not listed here, please refer to the manufacturer's website for assistance with configuring your router to work with IP Switch.

#### Port Forwarding for IP Switch

IP Switch requires certain ports to be open on your router to allow other computers on the Internet to view it on your internal network. Normally, your router will have the less common ports disabled or blocked by the router's built-in firewall. In order for IP Switch applications to work properly and not be blocked, the firewall settings need to be configured. In each instance there will be a trigger port and incoming port(s), where traffic on the trigger port tells the Firewall to open the incoming ports. IP Switch requires that TCP Port 80 (default settings) be opened to the Internet. TCP Port 80 is used for accessing the IP Switch homepage.

Change to other port if your Internet service Provider blocks port 80.

Below are some examples of setups, you should refer to your Router's User manual or contact your router manufacturer for assistance in configuring the router.

D-Link (http://www.dlink.com)

#### DI-604/DI - 614+/DI-624

- 1. Log into your router using your router IP.
- 2. On the main page, click on **Advanced** at the top of the page.
- 3. On the left side of the page, click on **Virtual Server**. Note: Make sure DMZ host is disabled. If DMZ is enabled, it will disable all Virtual Server entries.
- 4. Enter the following information on the page:

Enable/Disable: Enabled

Name: IP Switch - Webpage

Private IP: Type in the **UIS LAN IP address**, for example: 192.168.0.5

Protocol Type: TCP
Private Port: 80
Public Port: 80
Schedule: Always

5. Click **Apply** to save the settings. IP Switch should now be configured to work with your router and be accessible from the Internet.

#### DI-704/704P

- 1. Log into your router using your router IP.
- 2. On the main page, click on **Advanced** at the top of the page.
- 3. On the **Virtual Server** page, enter the following information:

For ID#1:

Service Port: 80

Service IP: Type in the **IP Switch IP address**, for example: 192.168.0.5

Enabled/Disabled: Enabled

4. Save your settings. IP Switch should now be configured to work with your router and be accessible from the Internet.

Dell (http://www.dell.com)

#### **TrueMobile 2300 Wireless Broadband Router**

- 1. Log into your router using your router IP.
- 2. On the main page, click on **Advanced Settings** at the top of the page.
- 3. Go to the Port Forwarding section and select Custom Port Forwarding Settings.
- 4. Check the Enable box.
- 5. Enter the desired name or description in the **Service Name** field such as **IP Switch Web**.
- 6. In the **Incoming Ports** field, specify port **80** in both boxes.
- 7. In the **Destination IP Address** field, enter IP Switch LAN IP address.
- 8. In the **Destination MAC Address** field, enter IP Switch MAC address. You can find the camera's MAC address by either looking at the MAC address sticker on the bottom of the camera or by utilizing setup utility to display the MAC address.

#### Microsoft (http://www.microsoft.com/hardware/broadbandnetworking)

MN-100 – Wired Base Station
MN-500 – Wireless Base Station

- 1. Log into your router using your router IP.
- 2. Open the Bass Station Management Tool, and then click Security.

- 3. On the Security menu, click **Port Forwarding**, and then click **Set up persistent port forwarding**.
- 4. In the Enable checkbox, check in the checkbox.
- 5. In the Description box, type a description of the server field such as: **IP Switch Web**.
- 6. In the Inbound port boxes, type in: **80 80**. (i.e. from Port 80 to Port 80)
- 7. In the Type box, select the protocol as **TCP**.
- 8. In the Private IP address box, type in the **IP Address** of IP Switch network. For example, type in: 192.168.0.5.
- 9. In the Private port boxes, these values are automatically filled in from Step 6 and should already show 80 80.
- 11. Click **Apply** to save the changes you have made. IP Switch should now be configured to work with your router and be accessible from the internet.

## Appendix B: IP Address, Subnet and Gateway

This section discusses Communities, Gateways, IP Addresses and Subnet masking

#### **Communities**

A community is a string of printable ASCII characters that identifies a user group with the same access privileges. For example, a common community name is "public". For security purposes, the SNMP agent validates requests before responding. The agent can be configured so that only trap managers that are members of a community can send requests and receive responses from a particular community. This prevents unauthorized managers from viewing or changing the configuration of a device.

#### **Gateways**

Gateway, also referred to as a router, is any computer with two or more network adapters connecting to different physical networks. Gateways allow for transmission of IP packets among networks on an Internet.

#### **IP Addresses**

Every device on an Internet must be assigned a unique IP (Internet Protocol) address. An IP address is a 32-bit value comprised of a network ID and a host ID. The network ID identifies the logical network to which a particular device belongs. The host ID identifies the particular device within the logical network. IP addresses distinguish devices on an Internet from one another so that IP packets are properly transmitted.

IP addresses appear in dotted decimal (rather than in binary) notation. Dotted decimal notation divides the 32-bit value into four 8-bit groups, or octets, and separates each octet with a period. For example, 199.217.132.1 is an IP address in dotted decimal notation.

To accommodate networks of different sizes, the IP address has three divisions – Classes A for large, B for medium and C for small. The difference among the network classes is the number of octets reserved for the network ID and the number of octets reserved for the host ID.

| Class | Value of First<br>Octet | Network ID        | Host ID           | Number of<br>Hosts |
|-------|-------------------------|-------------------|-------------------|--------------------|
| Α     | 1-126                   | First octet       | Last three octets | 16,387,064         |
| В     | 128-191                 | First two octets  | Last two octets   | 64,516             |
| С     | 192-223                 | First tree octets | Last octet        | 254                |

Any value between 0 and 255 is valid as a host ID octet except for those values the InterNIC reserves for other purposes

| Value   | Purpose                                                          |
|---------|------------------------------------------------------------------|
| 0, 255  | Subnet masking                                                   |
| 127     | Loopback testing and interprocess communication on local devices |
| 224-254 | IGMP multicast and other special protocols.                      |

#### **Subnetting and Subnet Masks**

Subnetting divides a network address into sub-network addresses to accommodate more than one physical network on a logical network.

#### For example:

A Class B company has 100 LANs (Local Area Networks) with 100 to 200 nodes on each LAN. To classify the nodes by its LANs on one main network, this company segments the network address into 100 sub-network addresses. If the Class B network address is 150.1.x.x, the address can be segmented further from 150.1.1.x through 150.1.100.x

A subnet mask is a 32-bit value that distinguishes the network ID from the host ID for different sub-networks on the same logical network. Like IP addresses, subnet masks consist of four octets in dotted decimal notation. You can use subnet masks to route and filter the transmission of IP packets among your sub-networks. The value "255" is assigned to octets that belong to the network ID, and the value "0" is assigned to octets that belong to the host ID.

For the example above, if you want all the devices on the sub-networks to receive each other's IP packets, set the subnet mask to 255.255.0.0. If you want the devices on a single sub-network only to receive IP packets from other devices on its own sub-network, set the subnet mask to 255.255.255.0 for the devices on the sub-network.

| Subnet Mask   | Routing and Filtering                                               |
|---------------|---------------------------------------------------------------------|
| 0.0.0.0       | IP packets are transmitted to all devices.                          |
| 255.0.0.0     | IP packets are only transmitted to devices that are IP that's first |
|               | octet matches the sender's IP address's first octet.                |
| 255.255.0.0   | IP packets are only transmitted to devices that are IP that's first |
|               | two octets match the sender's IP address's first two octets.        |
| 255.255.255.0 | IP packets are only transmitted to devices that are IP that's first |
|               | three octets match the sender's IP address's first three octets.    |

## Appendix C: Glossary

The Glossary section defines the terms used in this User Manual

| Term       | Definition                                                                                                    |
|------------|----------------------------------------------------------------------------------------------------|
| Ethernet   | Local Area Network technology, originally developed by Xerox                                                                       |
|            | Corporation, can link up to 1,024 nodes in a bus network. Ethernet                                                                 |
|            | provides raw data transfer in a rate of 10 megabits/sec. with actual                                                               |
|            | throughputs in 2 to 3 megabits/sec. using a baseband                                                                               |
|            | (single-channel) communication technique. Ethernet uses carrier                                                                    |
|            | sense multiple access collision detection (CSMA/CD) that prevents                                                                  |
|            | network failures when two devices attempt to access the network at                                                                 |
|            | the same time. LAN hardware manufacturers use Ethernet                                                                             |
| 0.1        | protocol; their products may not be compatible.                                                                                    |
| Gateway    | A computer that attaches to a number of networks and routes                                                                        |
|            | packets between them. The packets can be different protocols at                                                                    |
| ID         | the higher levels.                                                                                                    |
| IP         | Internet Protocol – The TCP/IP standard protocol defines the IP                                                                    |
| IP Address | datagram as the unit of information passed across a network.                                                                       |
| IP Address | Internet Protocol Address – A 32-bit address assigned to hosts                                                                     |
|            | participating in a TCP/IP network. The IP address consists of network and host portions. It is assigned to an interconnection of a |
|            | host to a physical network.                                                                                                    |
| MAC        | Medium Access Control - The network layer between the physical                                                                     |
| IVIAC      | and the data link layers. Specifically, the physical (hardware)                                                                    |
|            | address exists in this layer.                                                                                                    |
| Router     | A computer that manages traffic between different network                                                                          |
| i touto.   | segments or different network topologies. It directs the destination                                                               |
|            | IP address. The network media can be different, but the                                                                            |
|            | higher-level protocols must be the same.                                                                                           |
| TCP/IP     | Transmission Control Protocol/ Internet Protocol – A protocol suite                                                                |
|            | used by more than 15 million users with a UNIX association and                                                                     |
|            | widely used to link computers of different kinds.                                                                                  |